## **DAQBench 32-bit ActiveX controls for Measurement and Automation Distribution Application Guide**

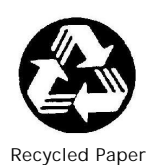

© Copyright 2001 ADLINK Technology Inc.

All Rights Reserved.

Manual Rev: 1.00: February 15, 2001

The information in this document is subject to change without prior notice in order to improve reliability, design and function and does not represent a commitment on the part of the manufacturer.

In no event will the manufacturer be liable for direct, indirect, special, incidental, or consequential damages arising out of the use or inability to use the product or documentation, even if advised of the possibility of such damages.

This document contains proprietary information protected by copyright. All rights are reserved. No part of this manual may be reproduced by any mechanical, electronic, or other means in any form without prior written permission of the manufacturer.

#### **Trademarks**

NuDAQ, NuDAQ, DAQBench series product are registered trademarks of ADLINK Technology Inc. IBM PC is a registered trademark of International Business Machines Corporation. Other product names mentioned herein are used for identification purposes only and may be trademarks and/or registered trademarks of their respective companies.

# Getting Service from ADLINK

♦ **Customer Satisfaction is always the most important thing for ADLINK Tech Inc. If you need any help or service, please contact us and get it.**

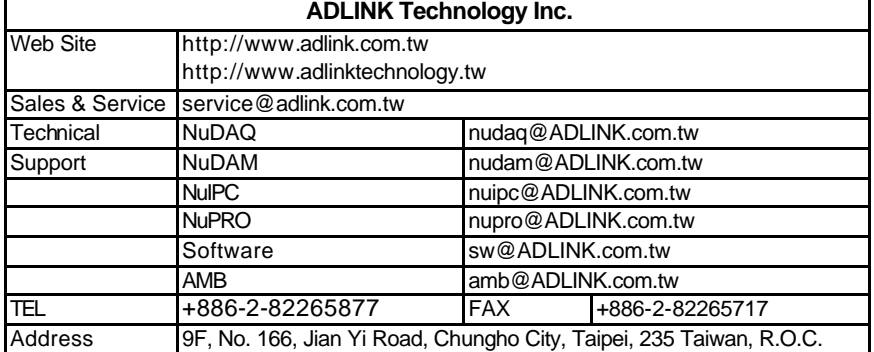

#### ♦ **Please inform or FAX us of your detailed information for a prompt, satisfactory and constant service.**

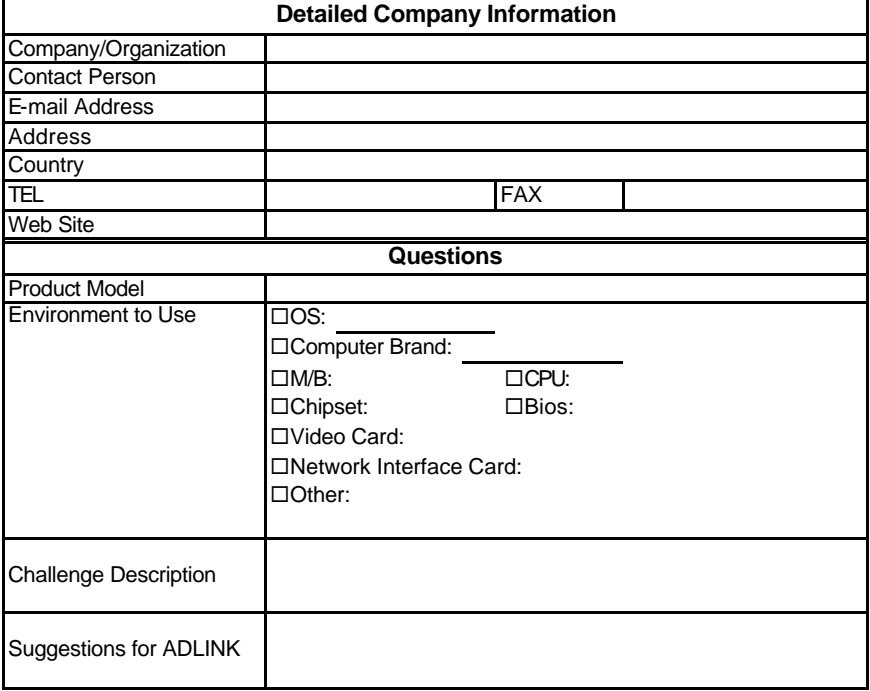

# Contents

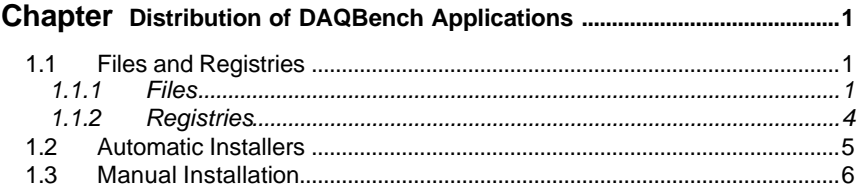

# 1

# Distribution of DAQBench Applications

## 1.1 Files and Registries

To install an application using DAQBench controls on another computer, you also must install the necessary control files and supporting libraries on the target machine. You can redistribute the OCX files and related files located in \Software\DAQBench\redist on ADLINK All-In-One CD. You can create an automatic installer to install your program and all of the files needed to run that program or you can manually install the program and program files. Whichever installation method you choose, you must install the following files:

#### **1.1.1 Files**

Any OCX file for the DAQBench controls that you used in your program. The OCX files enable your program to create the controls on the target computer. You must register all OCXs with the operating system. Following is a list of the DAQBench controls and the OCX files that you need to redistribute if you use the control in your program. All of the needed ocx, dll, and lb files are copied to System directory (Windows \system for Windows 95/98, Winnt\system32 for Windows NT/2000). The places where the PCI driver related files should be copied are described below.

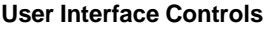

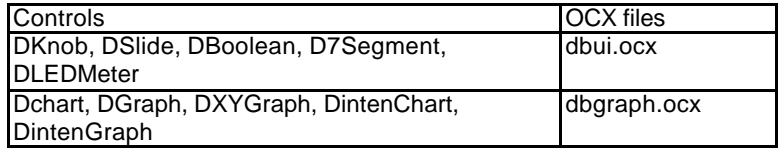

#### **Equipment Symbol Controls**

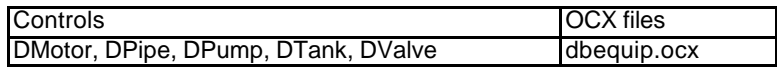

#### **NuDAQ PCI Controls**

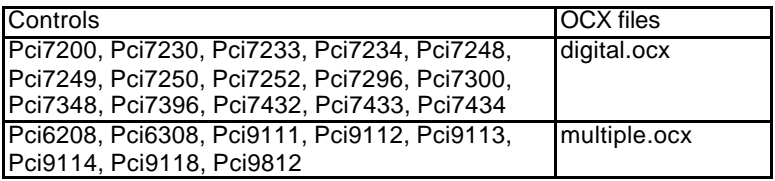

#### **NuDAM Controls**

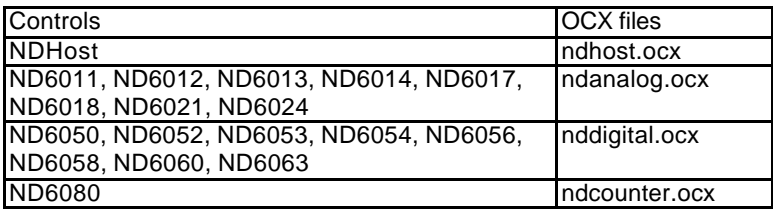

#### **Information Integration Controls**

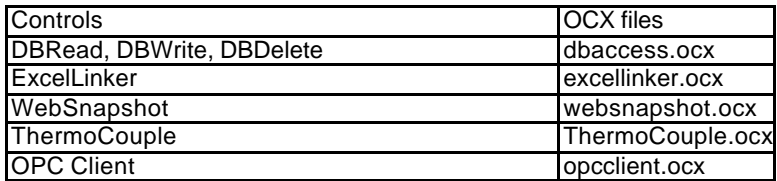

#### **Analysis Controls**

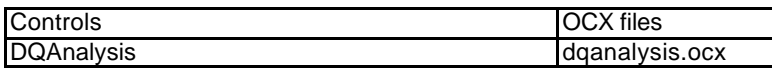

Once the DAQBench OCX files are installed and registered on a target computer, your program can create the controls as necessary.

♦ Required support DLLs to use any DAQBench OCX:

- asycfilt.dll
- **e** comcat.dll
- $\bullet$  mfc42 dll
- $\bullet$  msvbvm50.dll
- msvcrt.dll
- l oleaut32.dll
- l olepro32.dll
- stdole2.tlb
- $\blacklozenge$  mscomm32.ocx if you use NuDAM controls in your program.
- ◆ odbc32.dll and odbcint.dll if you use DBRead, DBWrite, or DBDelete controls in your program.
- $\bullet$  opcproxy.dll and opccomn\_ps.dll if you use OPC Client control in your program. Please copy them to Windows System directory. And they need to be registered.
- ♦ Driver software if you use NuDAQ PCI controls in your program.

#### **Windows 98**

- The corresponding driver files in \Software\DAQBench\redist\PCI-98, e.g. pci7200.sys for Pci7200 controls. These files should be copied to Windows\system32\drivers directory.
- The corresponding INF files in \Software\DAQBench\redist\PCI-98, e.g. p7200.inf for Pci7200 controls. These files should be copied to Windows\inf directory.
- The corresponding utility and files in \Software\DAQBench\redist\DeviceMgr.
	- DAQDevice.dll, pciw95.vxd : copy to Windows\svstem
	- DAQDevMgr.exe, DMProxyStub.dll : copy to Windows \system, and they need to be registered
	- ∗ NuDAQCfg.exe: NuDAQ configuration utility
	- ∗ RDASvr.exe (option) : RDA server, needed for remote device access
	- DAQCvt.exe (option) : Data file converter

#### **Windows NT 4.0**

- adldask.sys in \Software\DAQBench\redist\PCI-NT4. This file should be copied to Winntsystem32\drivers directory.
- The corresponding driver files in \Software\DAQBench\redist\PCI-NT4, e.g. pci7200.sys for Pci7200 controls. These files should be copied to Winntsystem32\drivers directory.
- l The corresponding utility and files in \Software\DAQBench\redist\DeviceMgr.
	- DAQDevice.dll : copy to winnt\system32
	- DAQDevMgr.exe, DMProxyStub.dll : copy to winnt\system32, and they need to be registered
	- ∗ FdNuDAQ.sys : copy to winnt\system32\drivers, and it needs to be registered
- ∗ NuDAQCfg.exe: NuDAQ configuration utility
- ∗ RDASvr.exe (option) : RDA server, needed for remote device access
- DAQCvt.exe (option) : Data file converter

#### **Windows 2000**

- The corresponding driver file in \Software\DAQBench\redist\PCI-2000, e.g. pci7200.sys for Pci7200 controls. These files should be copied to Winnt\system32\drivers directory.
- The corresponding INF file in \Software\DAQBench\redist\PCI-2000, e.g. p7200.inf for Pci7200 controls. These files should be copied to Winnt\inf directory.
- The corresponding utility and files in \Software\DAQBench\redist\DeviceMgr.
	- DAQDevice.dll : copy to winnt\system32
	- ∗ DAQDevMgr.exe, DMProxyStub.dll : copy to winnt\system32, and they need to be registered
	- ∗ FdNuDAQ.sys : copy to winnt\system32\drivers, and it needs to be registered
	- ∗ NuDAQCfg.exe: NuDAQ configuration utility
	- RDASvr.exe (option) : RDA server, needed for remote device access
	- DAQCvt.exe (option) : Data file converter
- **Note:** If the program is not able to find an OCX file or is not able to create a control, try the following suggestions:

The OCX or support files were not copied to the computer. Verify that the correct OCX files and all their supporting libraries are copied on the computer.

The control is not properly registered on the computer. Make sure you run the registration utility and that it registers the control.

#### **1.1.2 Registries**

In addition to install the above files, you have to register the following data or objects on the target machine:

#### 1.DAQBench serial number

You have to make the following registry value (string type) on the target machine:

HKEY\_LOCAL\_MACHINE\Software\ADLink\DAQBench\CurrentVersion\Serial

And set the value of this string to your DAQBench serial number.

2.If you use NuDAQ PCI controls in your program

- **•** DAQDevMgr.exe and DMProxyStub.dll<br>• Windows NT or Windows 2000: EdNut
- l Windows NT or Windows 2000: FdNuDAQ.sys

3.If you use OPC Client control in your program

Opcproxy.dll and opccomn\_ps.dll

## 1.2 Automatic Installers

Many programming environments include some form of setup or distribution kit tool. This tool automatically creates an installation program for your program so that you can easily install it on another computer. To function successfully, this tool must recognize which control files and supporting libraries are required by your program and include these in the installation program it creates. The resulting installation program also must register the controls on the target computer.

Some of these tools, such as the Visual Basic 5 Setup Wizard, use dependency files to determine which libraries are required by an OCX file. Each of the DAQBench OCX files includes a corresponding dependency file located in the Windows System directory (\Windows\System for Windows 95/98, \Winnt\System32 for Windows NT/2000) after you install the DAQBench software.

If your programming environment does not provide a tool or wizard for building an installation program, you can use third-party tools such as InstallShield. Some programming environments provide smplified or trial versions of third-party installer creation tools on their installation CDs.

Some setup tools might not automatically recognize which files are required by a program but provide an option to add additional files to the installation program. In this case, verify that all necessary OCX files (corresponding to the controls used in your program) as well as all the other needed files described in the previous section are included. You also should verify that the resulting installation program does not copy older versions of a file over a newer version on the target computer.

#### **Registries**

 $\blacklozenge$  Most of the tools can let you make the registry to the system. You can use it to make the registry of the serial number. If it does not have the capability,<br>vou can use the registry file Dagbench.reg in can use the registry file Dagbench.reg in \Software\DAQBench\redist\serialno to make the registry. Please edit the file Daqbench.reg. Add your DAQBench serial number to the last line **"Serial"=""**

#### **For example**

**"Serial"="A04-12345678"**

Then you can make the registry of the serial number by opening the registry file.

♦ If you use NuDAQ PCI controls in your program, DAQDevMgr.exe and DMProxyStub.dll objects need to be registered. Some of the tools automatically register them for you. However the others do not. To register DAQDevMgr.exe manually, please execute it with /Regserver option:

**DAQDevMgr /Regserver**

To register DMProxyStub.dll, you need a utility such as REGSVR32.EXE. This utility should be located in your System directory. Use this utility to register DMProxyStub.dll with the operating system, as in the following example:

```
regsvr32 c:\windows\system\DMProxyStub.dll
```
In Windows NT or Windows 2000, you have to further register the driver FdNuDAQ.sys. You can use the registry file FdNuDAQ.reg in \Software\DAQBench\redist\DeviceMgr to make the registry.

♦ If you use OPC Client control in your program, opcproxy.dll and opccomn\_ps.dll objects need to be registered. Some of the tools automatically register them for you. However the others do not. To register them manually, you need a utility such as REGSVR32.EXE. This utility should be located in your System directory. Use this utility to register them with the operating system, as in the following example:

**regsvr32 c:\windows\system\opcproxy.dll regsvr32 c:\windows\system\opccomn\_ps.dll**

## 1.3 Manual Installation

If your programming environment does not include a setup or distribution kit tool, you can perform the installation task manually. To install your program on another computer, follow these steps:

- 1.Copy the program executable to the target computer.
- 2.Copy all required DAQBench OCX files (corresponding to the controls used in your program) to the System directory (\Windows \System for Windows 95/98, \Winnt\System32 for Windows NT/2000) on the target computer.
- 3.Copy the other required files to the correct directories on the target computer.

**Note:** Do not replace any files on the target computer if the file on the target computer has a newer version than the file you are installing.

#### **Registries**

 $\blacklozenge$  You must register all OCX files with the operating system. To register an OCX file, you need a utility such as REGSVR32.EXE. This utility should be located in your System directory. Use this utility to register each OCX file with the operating system, as in the following example:

**regsvr32 c:\windows\system\dbui.ocx**

Please use the registry file Daqbench.reg in \Software\DAQBench\redist\serialno to make the registry of serial number. Please edit the file Daqbench.reg. Add your DAQBench serial number to the last line **"Serial"=""**

#### **For example**

**"Serial"="A04-12345678"**

Then you can make the registry of the serial number by opening the registry file.

♦ If you use NuDAQ PCI controls in your program, DAQDevMgr.exe and DMProxyStub.dll objects need to be registered. To register DAQDevMgr.exe manually, please execute it with /Regserver option:

**DAQDevMgr /Regserver**

To register DMProxyStub.dll, you need a utility such as REGSVR32.EXE. This utility should be located in your System directory. Use this utility to register DMProxyStub.dll with the operating sys tem, as in the following example:

#### **regsvr32 c:\windows\system\DMProxyStub.dll**

In Windows NT or Windows 2000, you have to further register the driver FdNuDAQ.sys. You can use the registry file FdNuDAQ.reg in \Software\DAQBench\redist\DeviceMgr to make the registry.

♦ If you use OPC Client control in your program, opcproxy.dll and opccomn\_ps.dll objects need to be registered. Some of the tools automatically register them for you. However the others do not. To register them manually, you need a utility such as REGSVR32.EXE. This utility should be located in your System directory. Use this utility to register them with the operating system, as in the following example:

**regsvr32 c:\windows\system\opcproxy.dll**

**regsvr32 c:\windows\system\opccomn\_ps.dll**